#### /... / COVID-19 Wage Subsidies

# **Wage Subsidy actions**

This page is for all staff who are processing or updating COVID 19 wage subsidies.

## **Common Processing Questions**

#### **Multiple Applications - adding notes**

When adding notes on a record, please make sure you add this to all records associated with that applicant. This helps to make sure no important information is missed when speaking with an employer or dealing with repayments.

#### **Locked Applications**

Locked applications mean there may be an integrity investigation underway. If you pick up a locked application in S2P, please result the task under tocked Application". If a client follows up on their application is and we can see it's 'under investigation/locked' we can advise

"Your application has been escalated for us to look into it further to make sure you're entitled to the subsidy. We'll contact you as soon as we have an outcome".

Unfortunately, we don't have exact time frames for when the Integrity team will contact the applicant to discuss their application further.

## Applicant is receiving other MSD assistance

Please do not investigate if an applicant is receiving other MSD assistance, this is a breach of Privacy

#### **Escalations/Action required**

When escalating a case to be followed up, please include the application link. It's in the website address bar at the end of the address (eg https://best.ssi.govt.nz/ess/trader\_applications/00000)

Note Escalations should go to your site Escalation team or Capability Developer. If you're unsure who this is, talk to your Manager.

#### **Incorrect Application type**

We should not decline an application where a self employed person has applied using the Employer application. Just check the application as you normally would.

You may notice Shareholders of a company have applied under separate self employed applications. If they aren't self employed, they'll need to reapply under the employer application. They will be listed in the IR Portal if this is the case.

#### **Directors and Shareholders**

If more than one person is involved in a business (including directors and shareholders), they should all be included in the employer application form.

If only one person is involved in a business (ie self employed), they should apply for themselves using the self employed application form.

If multiple directors/shareholders of a business are self employed and are using the self employed form to apply for themselves, they should use their personal IRD numbers in the applications, not their business IRD number.

## Application details differ from previous applications

If application details other than the IR name and number are different from previous applications (ie contact details, bank account number), do not use this as a reason to decline an application. Contact the applicant to confirm we have the right details and once confirmed Approve.

## Steps to Processing Wage Subsidy applications

has applied for this assistance or the employer has applied for If you person  $\wedge$ ight be an employee, please result the S2P task "Employer known'. Do not application you have picked up. ЛЖÌ

## There are 16 different subsidy types in EES

- $\langle$  COVID<sup>1</sup>9 Wage Subsidy/Leave Payment Wage and Leave Payments submitted before 27/03/2020 4pm
- COVID 19 Consolidated Wage Subsidy Wage Subsidy submitted after 27/03/2020 4pm
- COVID 19 Essential Workers Leave Support Subsidy Leave support for essential workers submitted from 06/04/2020
- COVID 19 Leave Support Scheme Leave support for all workers from 1/05/2020 (replaced EWLS)
- COVID 19 Wage Subsidy Extension Wage Subsidy submitted from 10/06/2020 9am until 01/09 11.59pm
- COVID 19 Resurgence Wage Subsidy Wage Subsidy submitted from 21/08/2020 1pm
- COVID 19 Short Term Absence Payment Leave support for all workers from 9/02/2021 9am
- COVID 19 Wage Subsidy March 2021 Wage Subsidy submitted from 4/03/2021 1pm
- COVID 19 Wage Subsidy August 2021 Wage Subsidy submitted from 20/08/2021 9am
- COVID 19 Wage Subsidy August 2021 #2 Wage Subsidy submitted from 3/09/2021 9am
- COVID 19 Wage Subsidy August 2021 #3 Wage Subsidy submitted from 17/09/2021 9am
- COVID 19 Wage Subsidy August 2021 #4 Wage Subsidy submitted from 1/10/2021 9am
- 
- 
- 

• COVID 19 Wage Subsidy August 2021 #8 Wage Subsidy submitted from 26/11/2021 9am

• COVID 19 Wage Subsidy August 2021 #5 Wage Subsidy submitted from 15/10/2021 9am • COVID 19 Wage Subsidy August 2021 #6 Wage Subsidy submitted from 29/10/2021 9am • COVID 19 Wage Subsidy August 2021 #7 Wage Subsidy submitted from 12/11/2021 9am

## Before you start, please note

- Before processing an application in EES, please read all the comments to ensure nothing is missed. There are other teams working on these applications running integrity checks, escalations and IT fixes.
- Employers and self employed people cannot receive multiple COVID 19 payments for the same employee (or themselves) for the same period of time.
- An individual can be a self employed person and in an employer application (ie have a job as an employee and also have their own business). As long as the Business IRD number is different, we can process both applications.
- There is an IR portal to check employer details. Staff processing Sole Trader applications must not access this.
- Self employed applications require a phone call  $t\hat{o}$  R
	- Dial #25 first when calling applicants so they can see it's Work and Income calling and not an 'unknown number'.
- There are separate processes for Leave Support Scheme and Short Term Absence Payment. If you identify a Leave Support or Short Term Absence Payment application, there are specialist processors currently working on these applications. Please do not touch these applications.

## Applied too early?

You may come across an exception that looks like they've applied within 7 days of their previous payment ending if the outcome from the application is to be approved based off the normal exception process, the system will not release their payment until the appropriate time. This doesn't need to be requeued.

## > Employer process

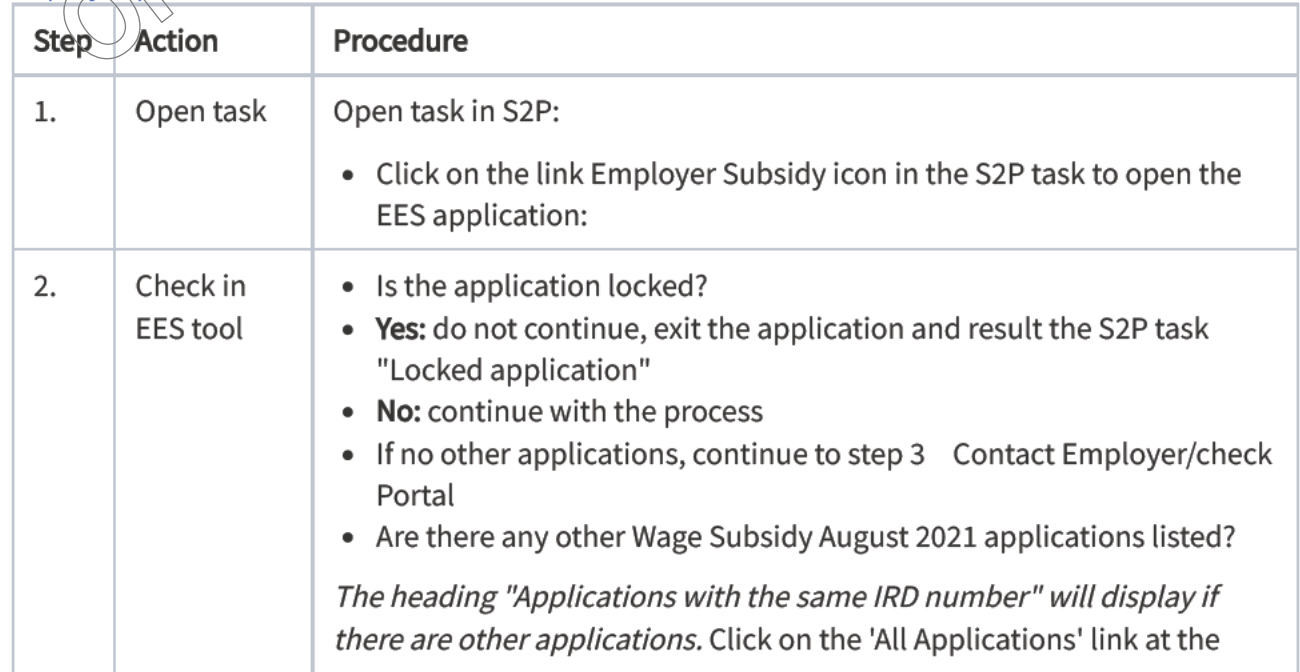

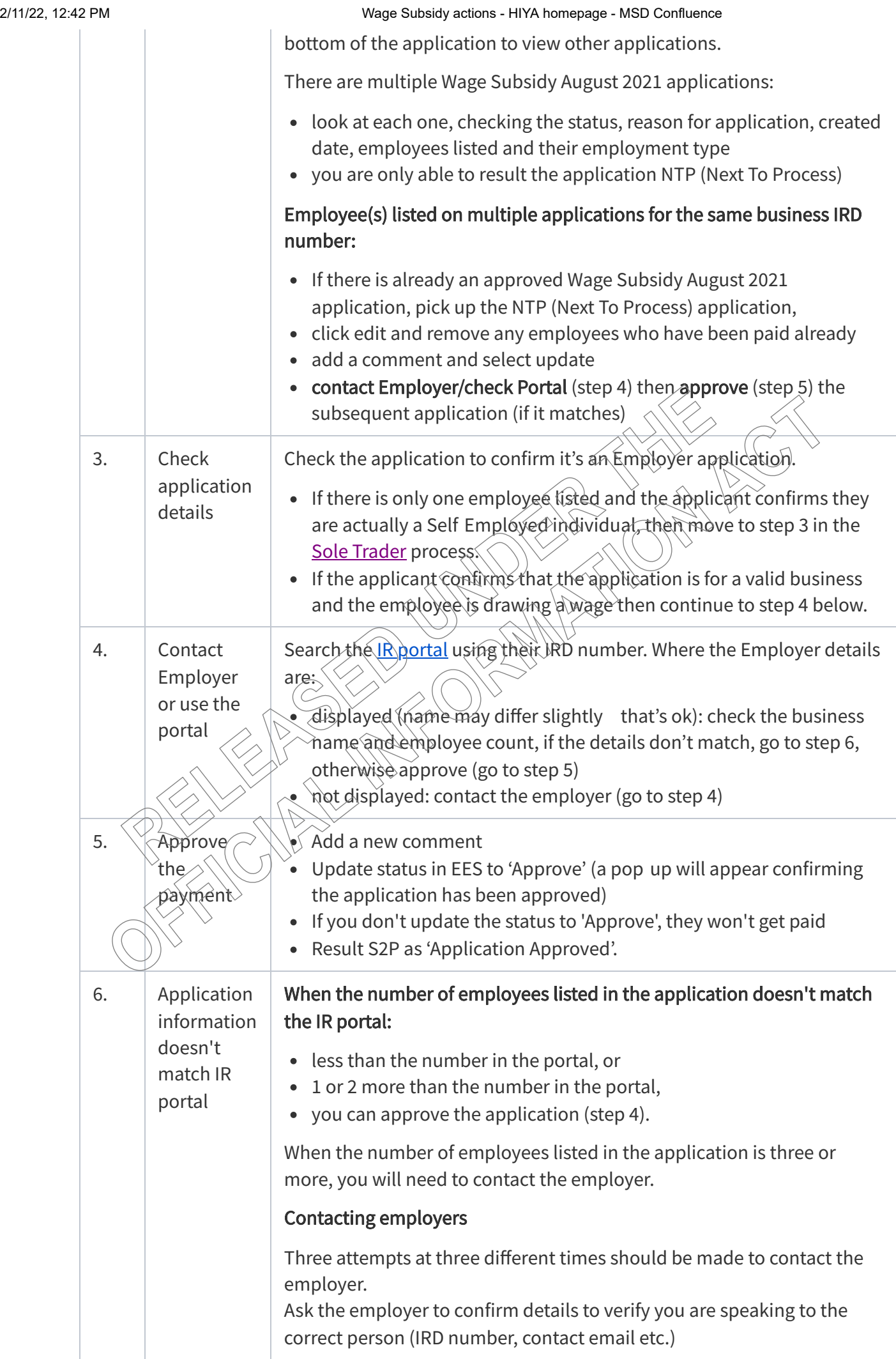

To record an unsuccessful contact:

- add a new comment in EES
- result S2P task 'Employer Contact Unsuccessful and select 'Delay 4 Hours'

Note if you are calling an applicant to discuss their application and are unable to reach them please do not leave a message.

## On the 3<sup>rd</sup> attempt:

- add a new comment in EES unable to contact after  $3^{\text{rd}}$  attempt
- decline application (step 6) and select decline reason 'unable to contact'

#### Successful contact:

explain the mismatch to the employer  $\aleph R$  details or number of employees)

## IR details check the below with the employer

- $\bullet$  is there another IRD number/name the business uses
- $\bullet$  if they give you another name or IRD number, search the IR portal to confirm details, if you still can't find the employer in the portal, let the employer know we have been unable to match their details and they need to contact IR (by calling 0800 755 651) to update their **Business details**
- $\widehat{\mathcal{A}}$ the employer still hasn't contacted IR to update their details after the delay, decline using the decline reason 'IR details don't match' (go to step  $\tilde{7}$ )

## Number of employees

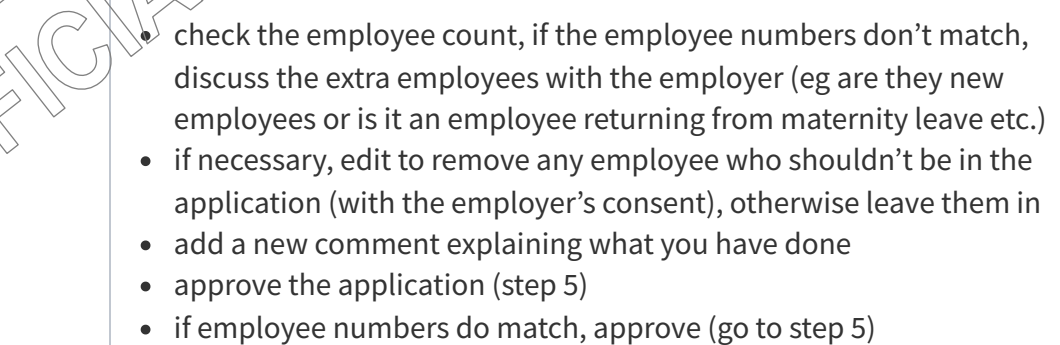

Note: You won't be able to change the Business IRD number or employer bank account number. For these actions, result the S2P task as 'Business IR/Bank Account update request' and note what needs to be changed.

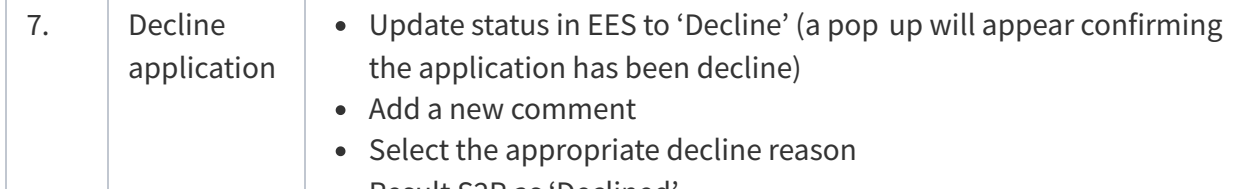

- Result S2P as 'Declined'.
- **> Sole Trader process**

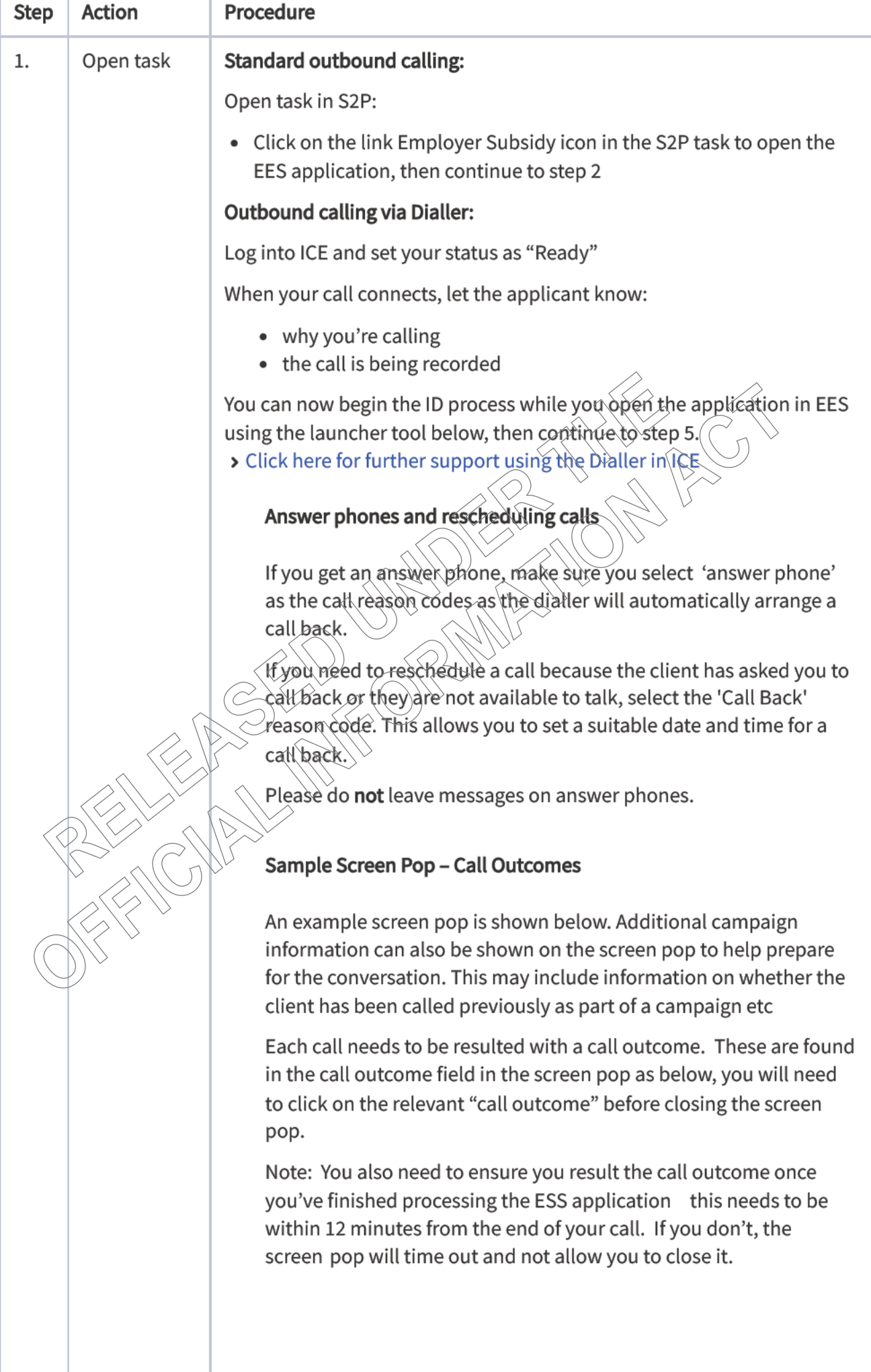

Wage Subsidy actions - HIYA homepage - MSD Confluence

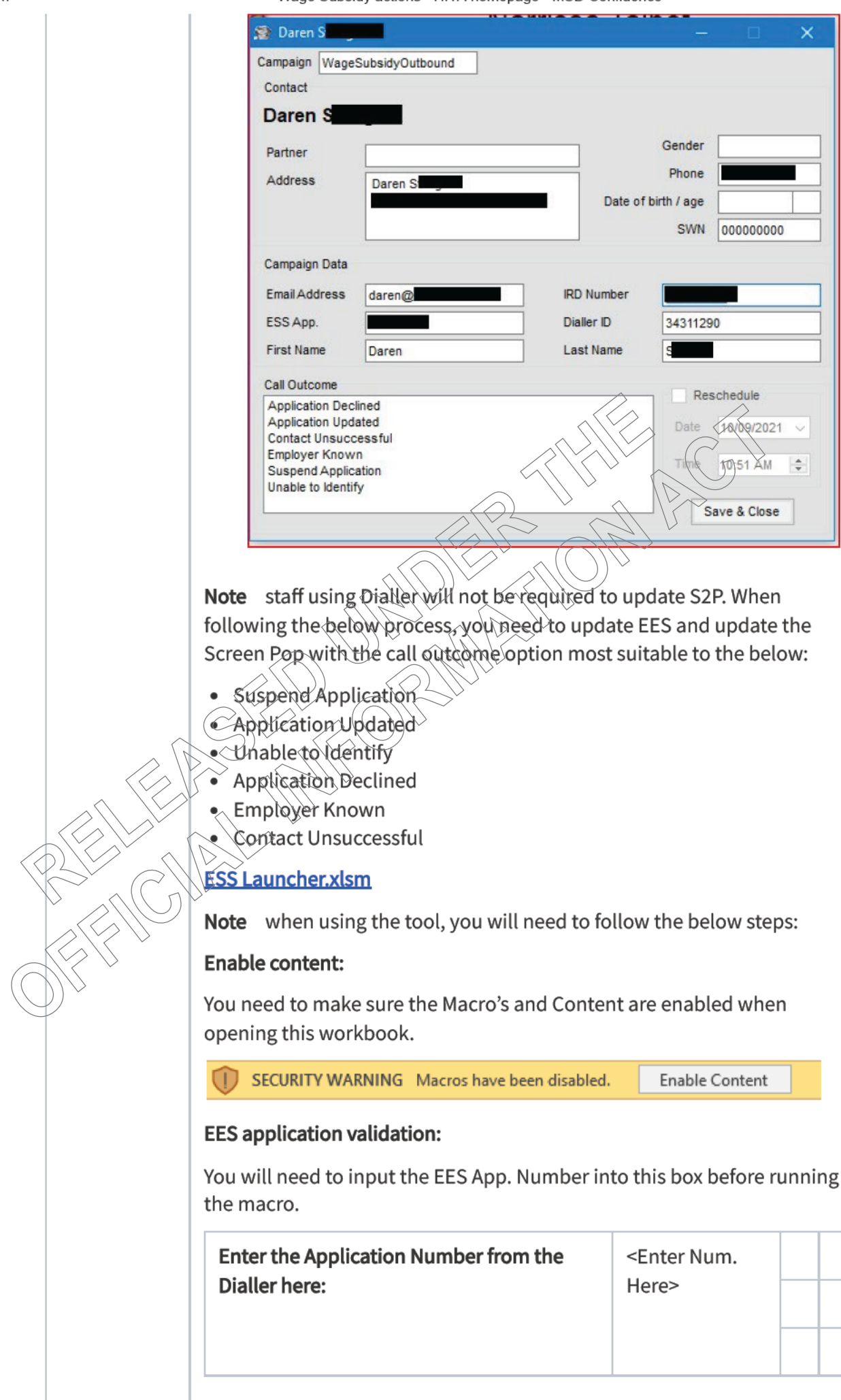

Entering any number less than 400000 or with more than 6 digits will not be accepted and you will be prompted to change the App number.

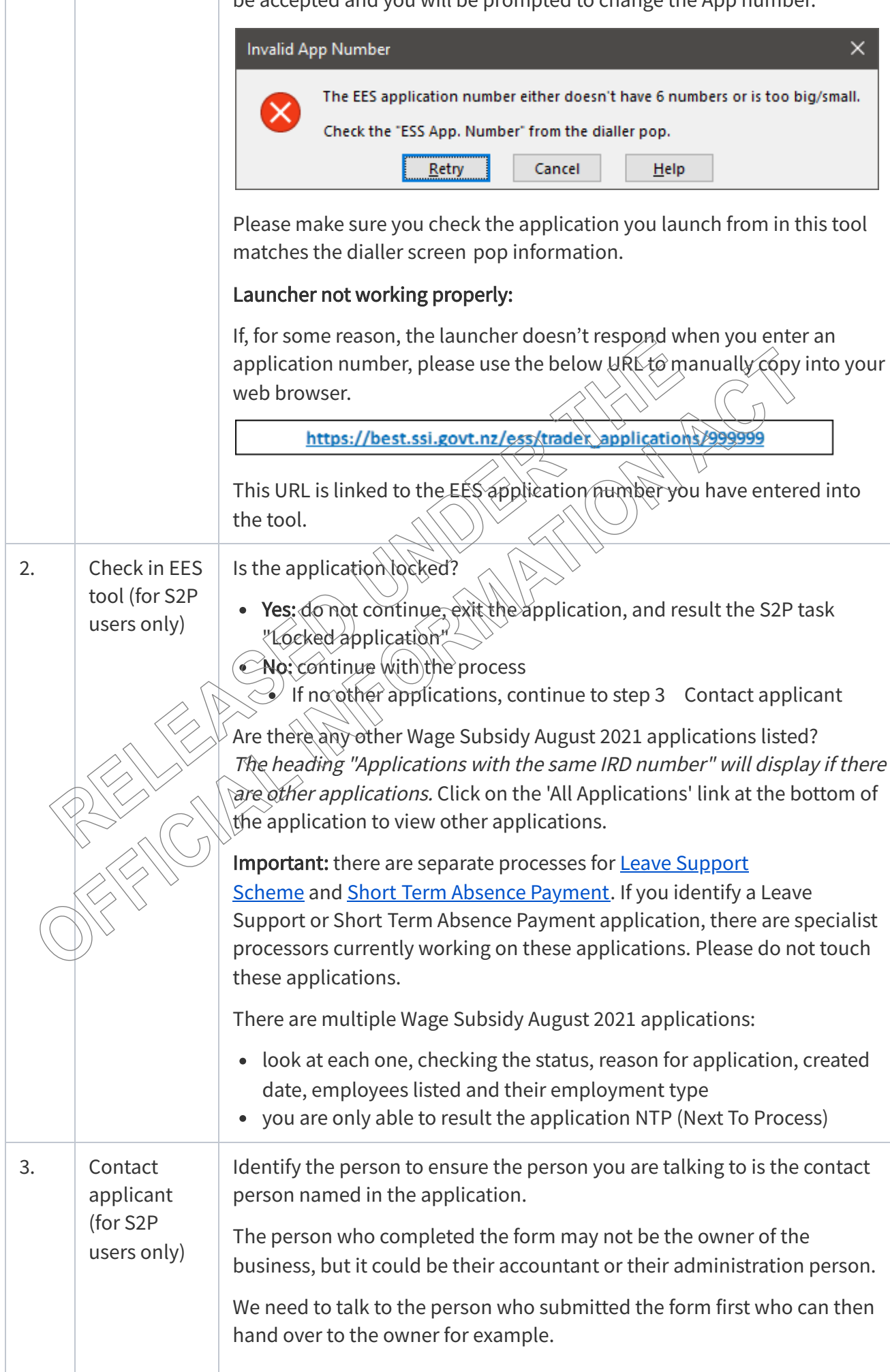

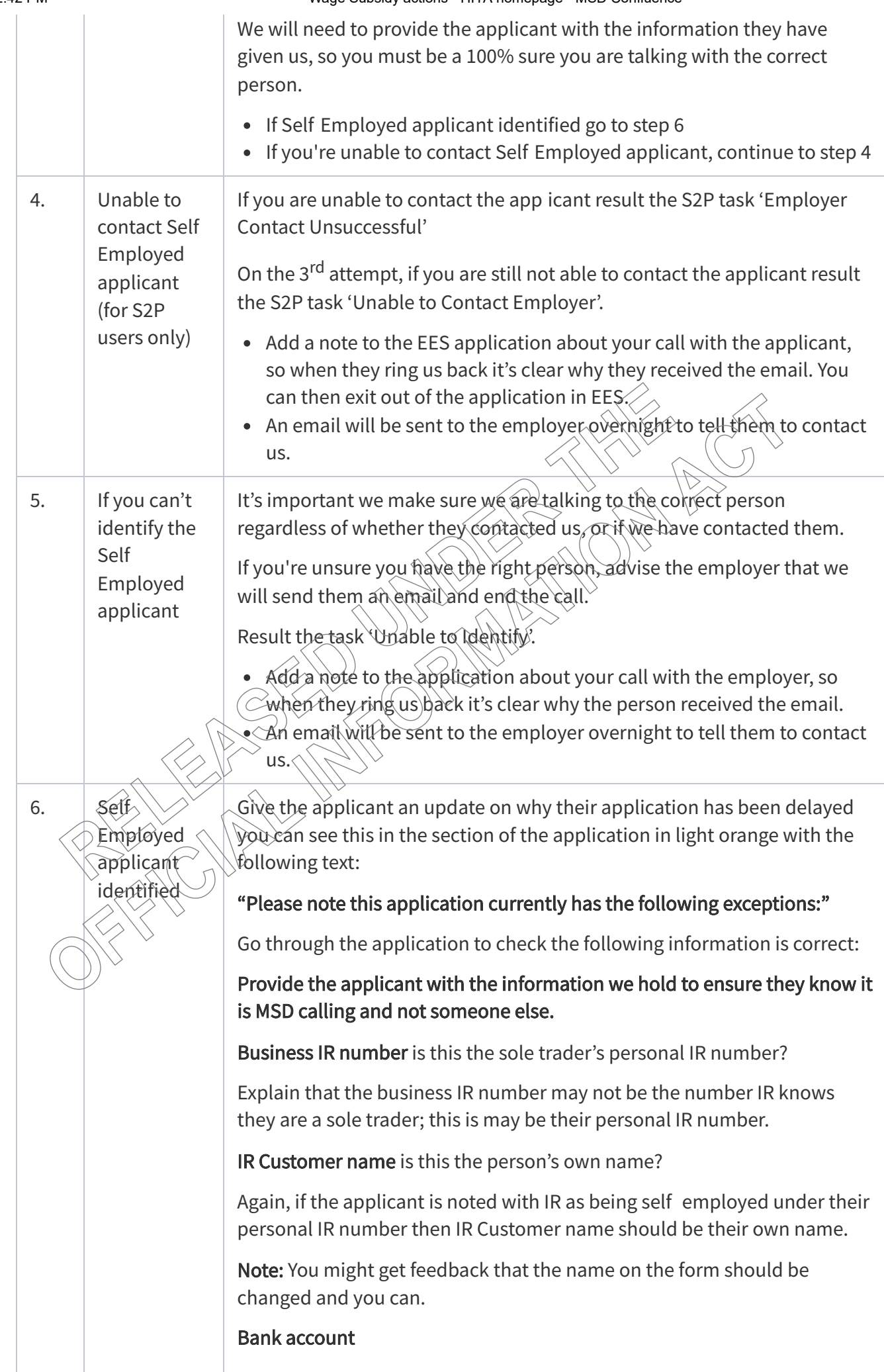

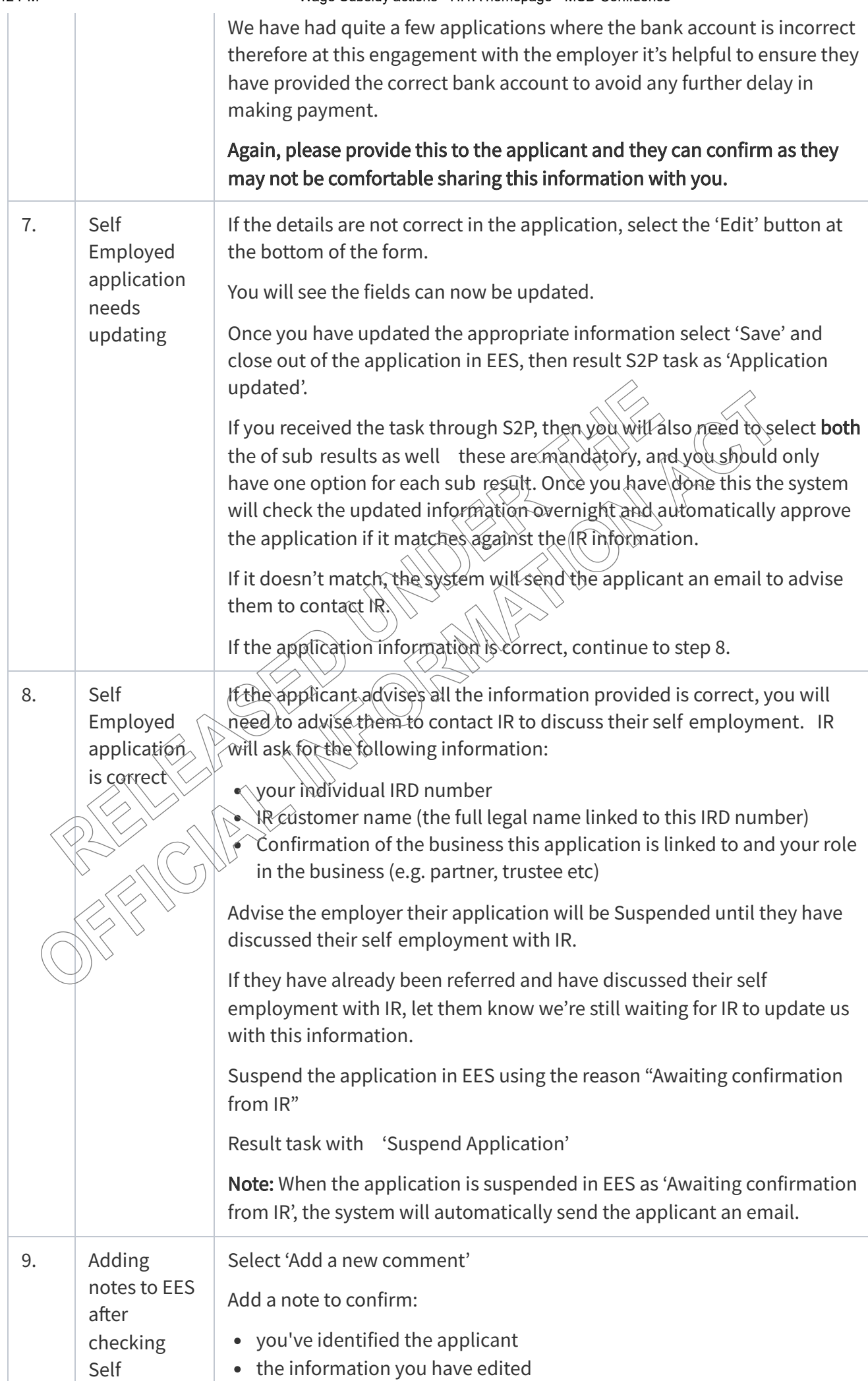

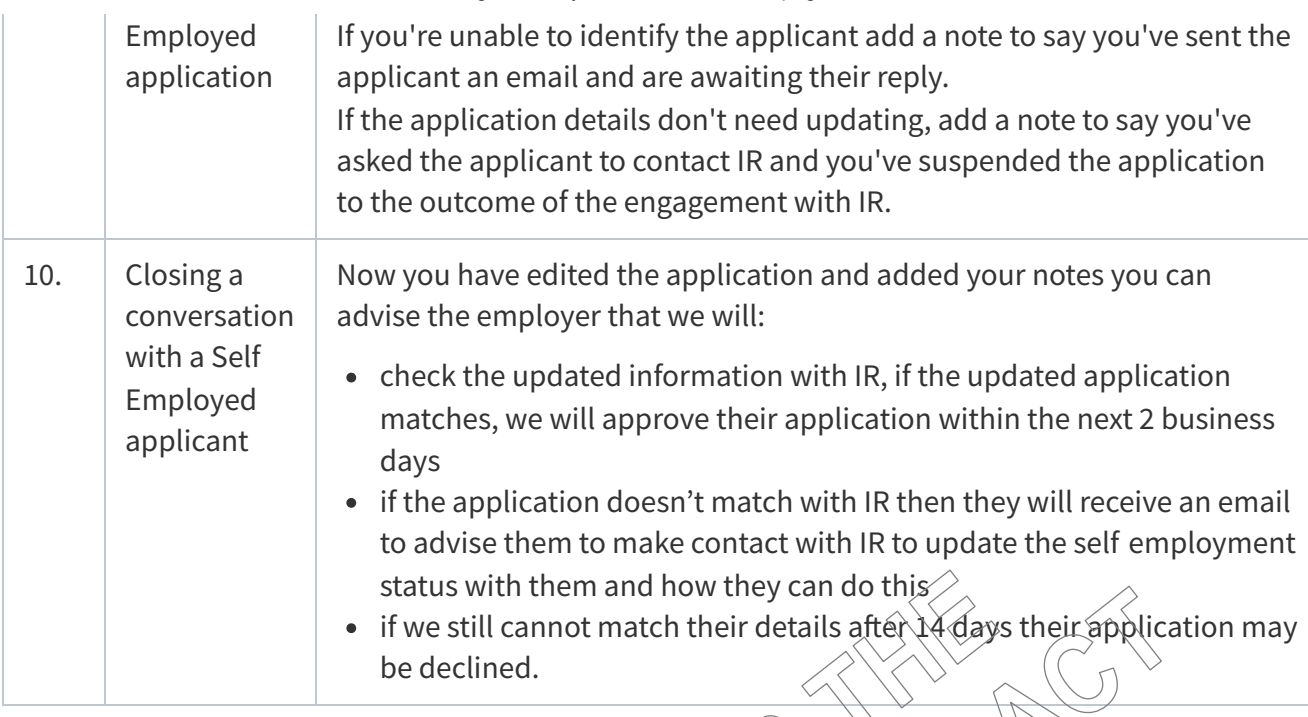

# Employer contacts us to request a status update on their application

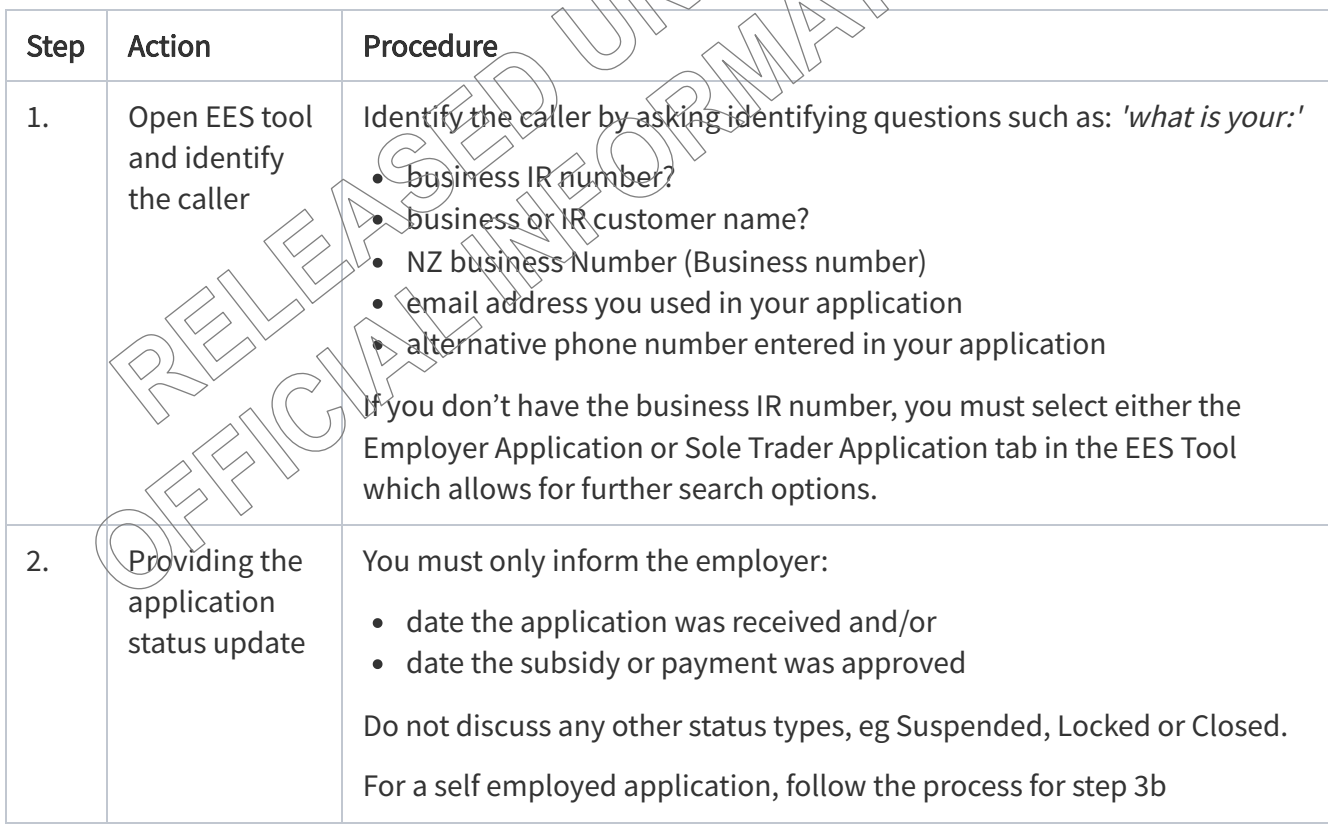

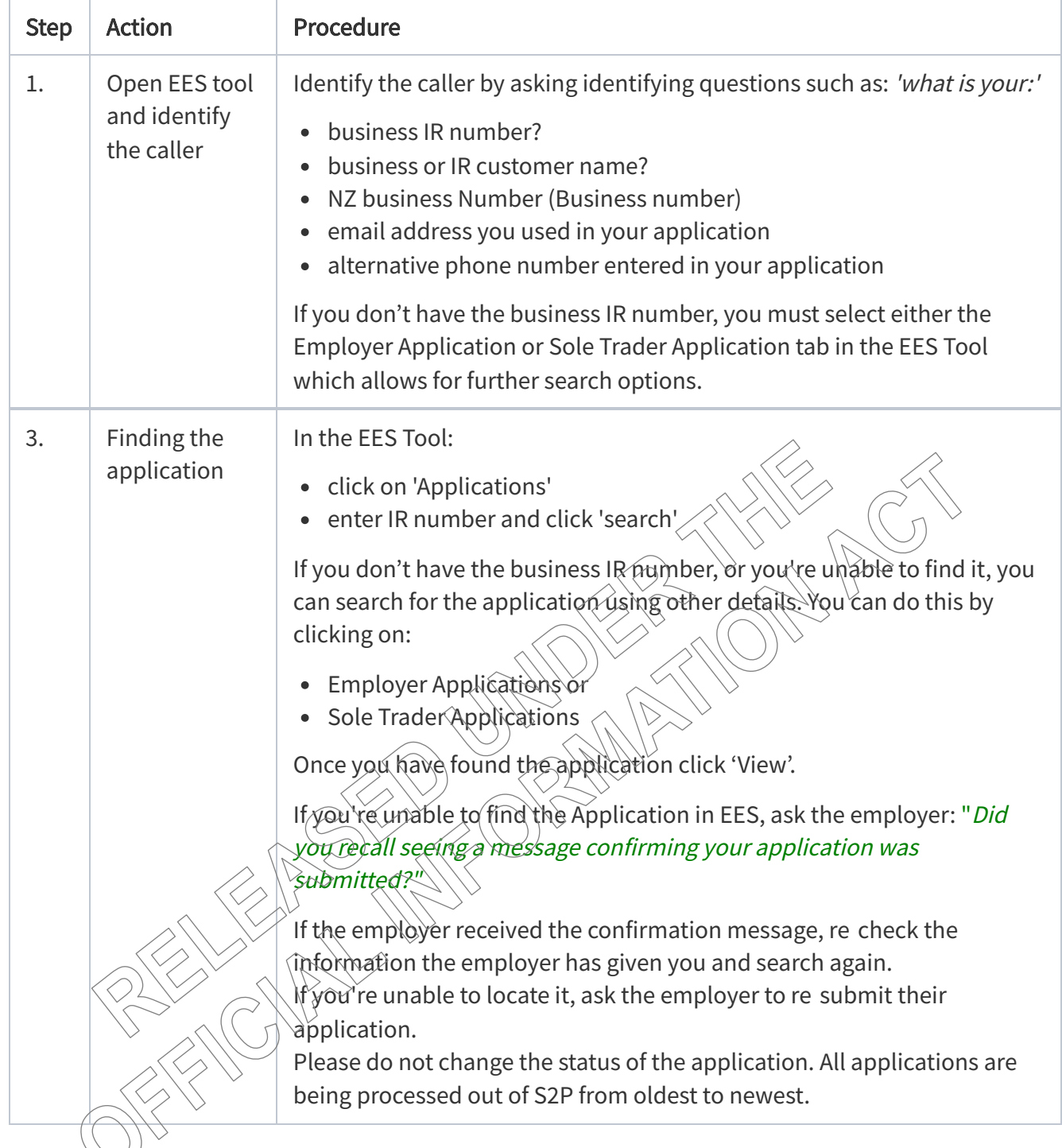

# $\blacktriangleright$  IR Portal - Employer applications only

## Please follow these steps:

- Add Portal username only, no password and no security code
- Select logon
- With your new security code that is sent to you
- Do not use the link in the email
- Copy the security code and paste to the security code field in the IR portal
- You should now have username and security field filled, leave the password still blank
- Select logon
- You will receive the message that your password has expired do you want to change or update
- Select yes
- Leave the old password blank
- Select save
- You will be sent another security code
- Copy the security code and past to the security code field
- Make sure you now have username, your password and your new security code enter
- Select logon

Note If you have had Portal access in the past, you will not be able to use the previous password but you can have something similar of at least 10 characters (numbers and/or letters)

## Going forward, we suggest you do the following for the first login each day:

- Add username only, no password and no security code
- Select logon
- With your new security code that is sent to you
	- Add username, your password and your new security code
- Select logon

#### $\checkmark$ Employer is unable to complete their application online

Employers (including sole traders/contractors and self employed people) may contact us on 0800 40 80 40 if they don't have access to the internet or are having trouble completing their application online. You can complete the application on their behalf by following the process below.

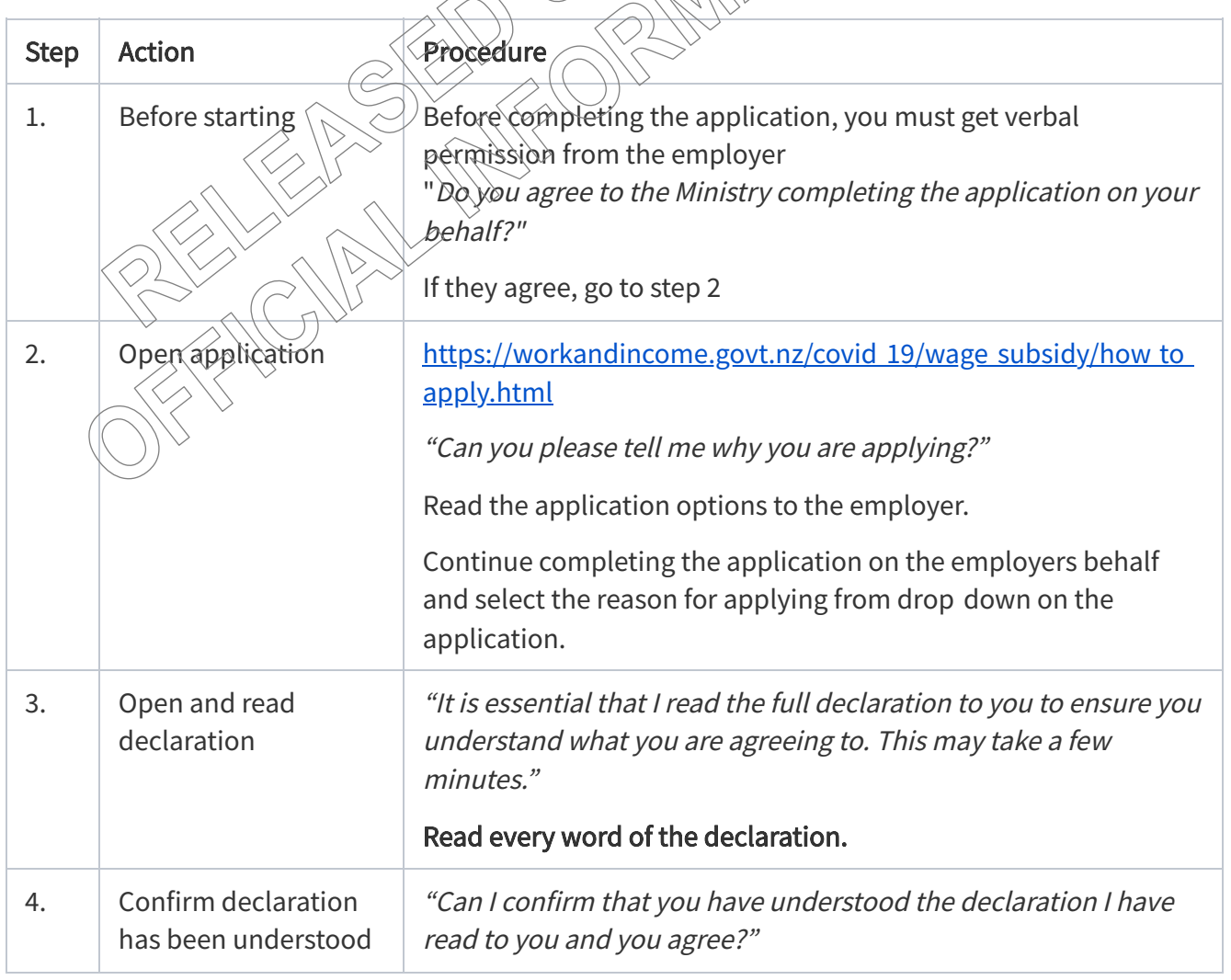

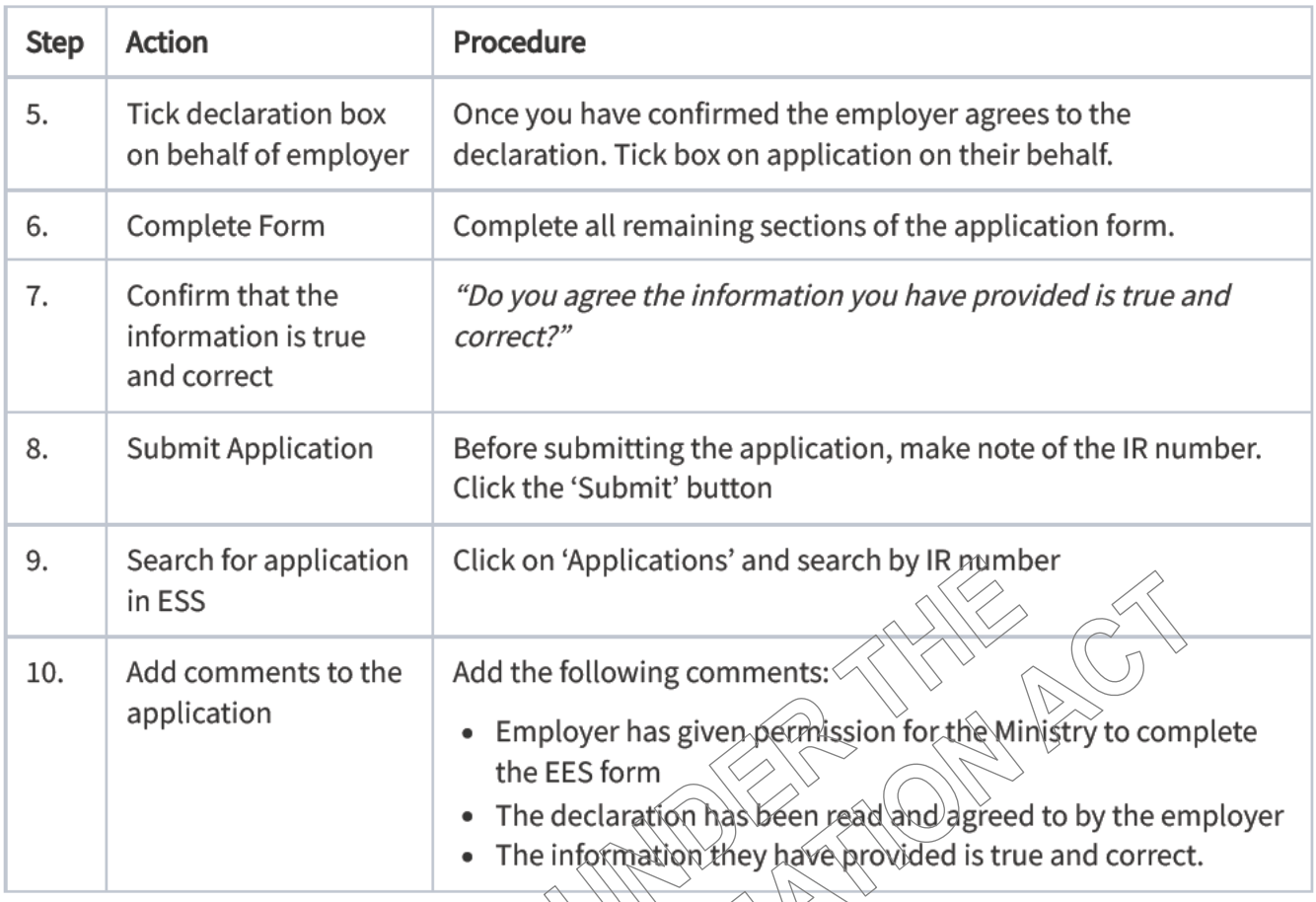

## Reviewing decisions - this process is for the specialist team only

## **General Processing Information**

- Emplover with 80 or more employees, result the S2P task as 'Employer with 80 employees'. This will move the application to a dedicated team to review.
- Before you approve any applications, please contact the applicant to make sure their details are still correct eg number of employees, bank account number, etc.
- Make sure you add comments into EES explaining what you've done or what needs to be done. If you can't contact the applicant, result the S2P task as 'Unable to contact employer' after each attempt.
- Be sure to check all the approved applications too. If an applicant reviews a decision for a duplicate application and you can see they've made another application for the same subsidy which has been approved, leave clear notes in EES and result the S2P task as 'Declined upheld Already receiving subsidy'.

## Reminders

## Adding notes to EES

You must add notes to all decline records explaining the decision you've made. You'll need to copy all email templates you send into EES including the email address they were sent to, the date and time. If there are current applications, please add notes for the processor.

#### **Emails**

You should use the email templates and send from the email address inbox Out of scope  $\alpha$   $\alpha$  and  $\beta$  areas. If you're required to create an email, these must be approved by

the SM lead for your site.

Please make sure you've edited the email template correctly before sending. This should also be copied (incl. 'to/from' fields) into the EES comments field.

## **Cloning and Topping Up applications**

If the following criteria is met, applications can be cloned and topped up.

Follow the below:

- Cloning applications criteria
	- WS1 or WS2 application should have been approved but has been declined/closed and the suspend/approve/decline buttons are not showing
	- Two shareholders/partnership scenario and have each completed a sole trader application using the business IR number
- Topping up applications
	- WS1 or WS2 Application was paid part time but should have been full time (and the top up hasn't been paid on any subsequent appsy
	- Employer application was approved, and an employee was removed but should have been included
	- Where an Employer is incorrectly advised to repay money (and has paid this back) but was actually eligible so we need to pay them the money again.

## **Process**

- Your WS lead will send you a spreadsheet you'll need to save and update daily
- At the end of the day (or every second day), please email this to <sup>Out of scope</sup> @msd.govt.nz where your data will be collated and sent to the specialist team for processing.

## When to call IR

Call IR when you need to verify:

- self employment (Sole Trader Applications)
- the number of employees (Employer Applications)

## **WS Review Process**

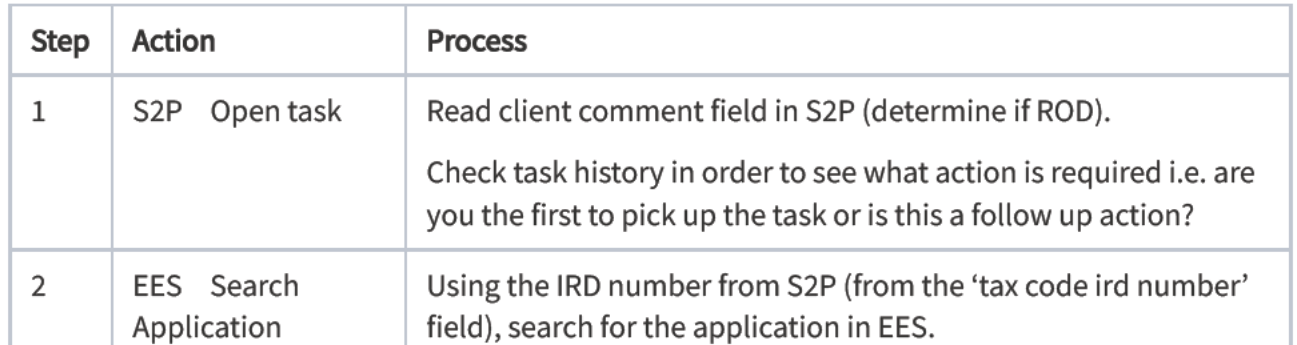

Wage Subsidy actions - HIYA homepage - MSD Confluence

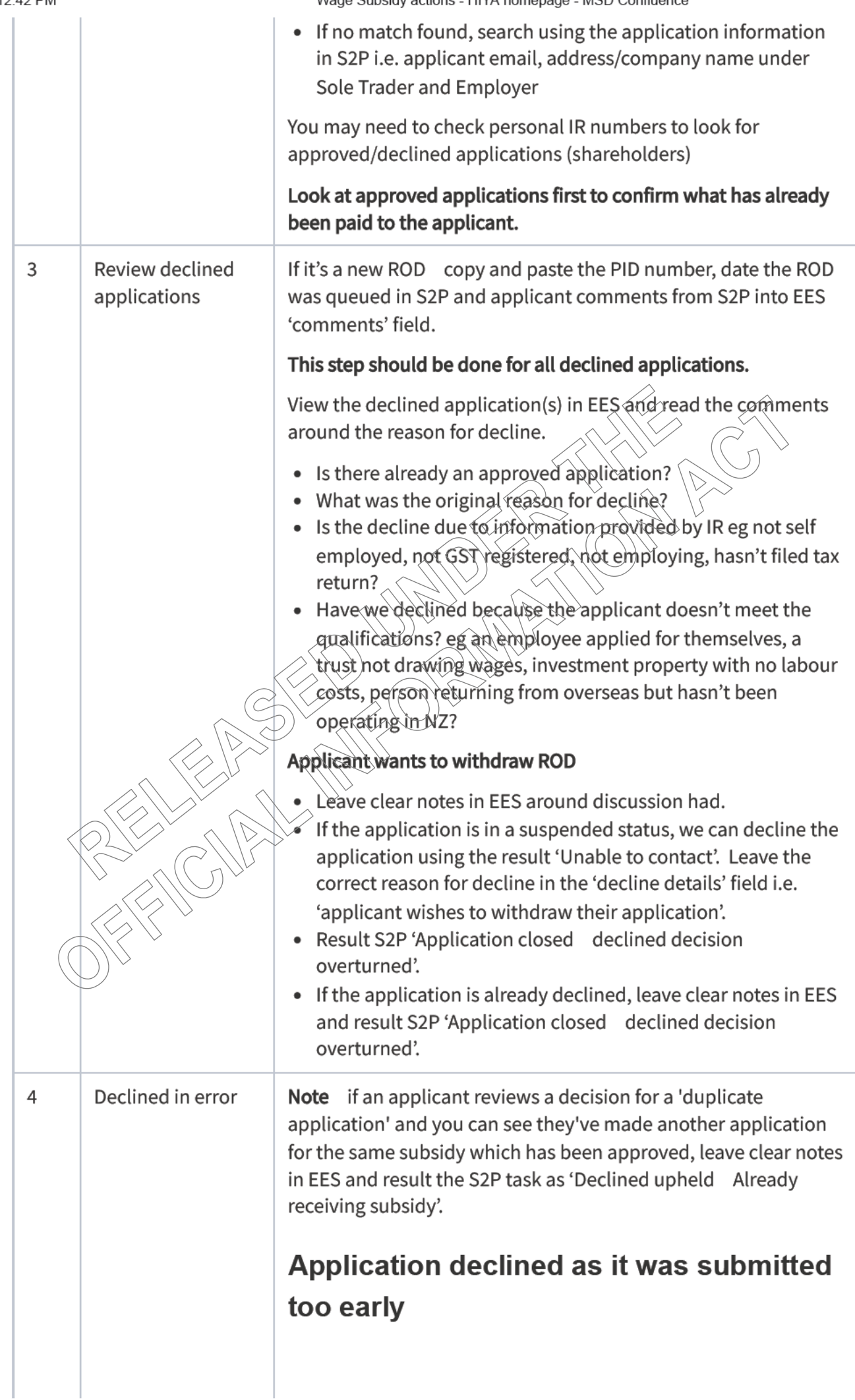

## **Application auto-declined**

Where an application has been auto declined by the system due to the applicant applying too early, and the applicant has not vet been paid for this subsidy type, we will overturn the decision and approve the application. Refer to step 6.

## **Application manually declined**

If the application was manually declined, an email would not have been sent to the applicant. For these cases, we will overturn the decision and approve the application, as we can't be sure they received an email. Refer to step 6.

## Wrong application type

If the applicant has completed the wrong application form i.e. employer application instead of a sole trader application, contact IR to confirm application details (incl. self employment for sole trader applications).

## Where IR is unable to confirm, refer to step 5

If the applicant received an email advising them that they had completed the wrong form, we will overturn the decision and approve the application. Refer to step 6.

## Application should be approved

Where an application should have been approved, refer to step 6.

## Approved leave payment but declined wage subsidy

If it's clear the applicant applied for more than one of: the Leave Support Scheme, STAP, or a wage subsidy, and the wage subsidy was declined due to being a duplicate application.

Contact the applicant and confirm which subsidy type they meant to apply for.

• If they have been paid for the correct support, add clear notes in EES then result the S2P task 'Decline upheld Already receiving subsidy'.

## Annlicant to renay subsidy

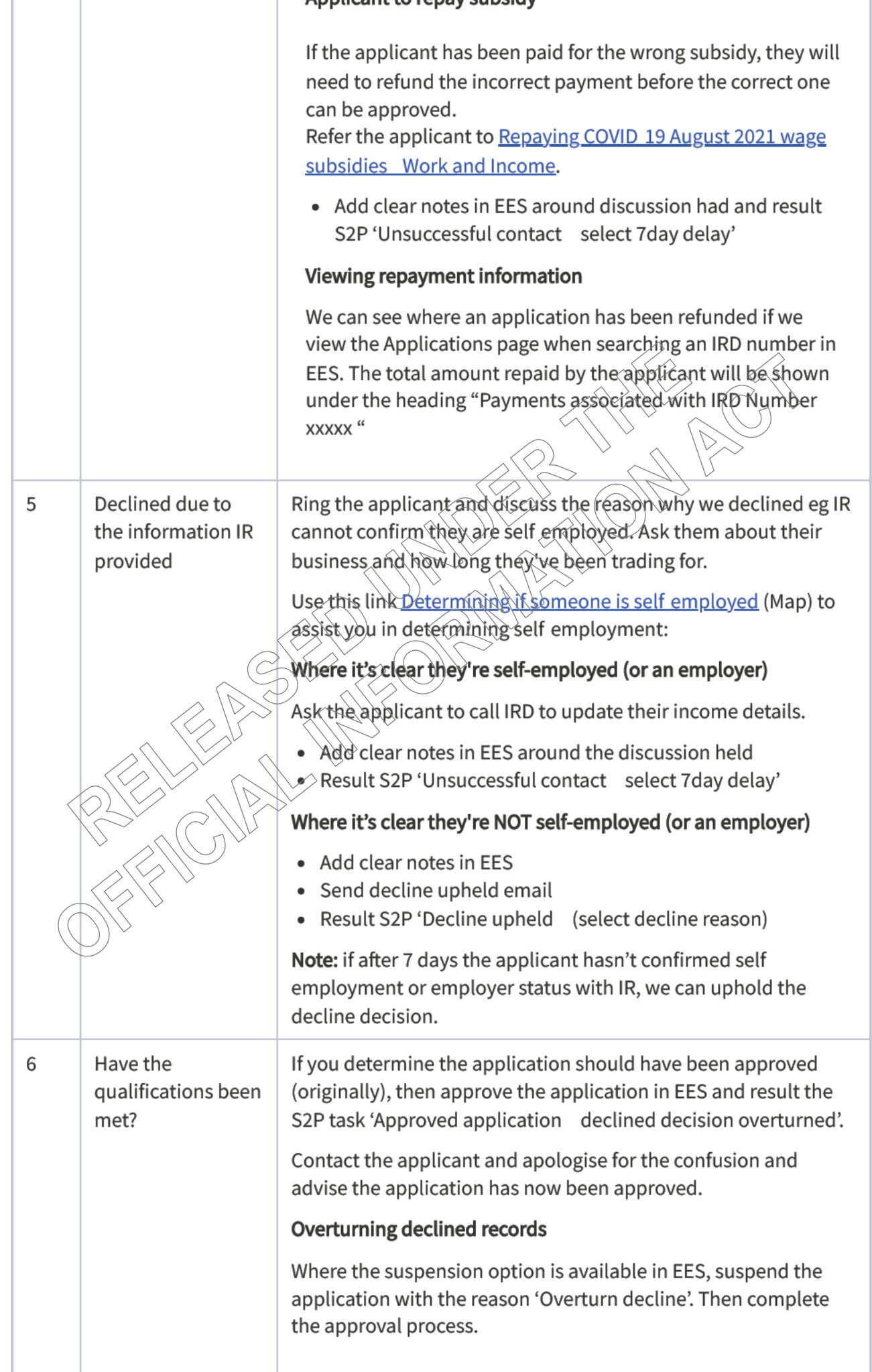

ı

Wage Subsidy actions - HIYA homepar ا<br>MSD Confli

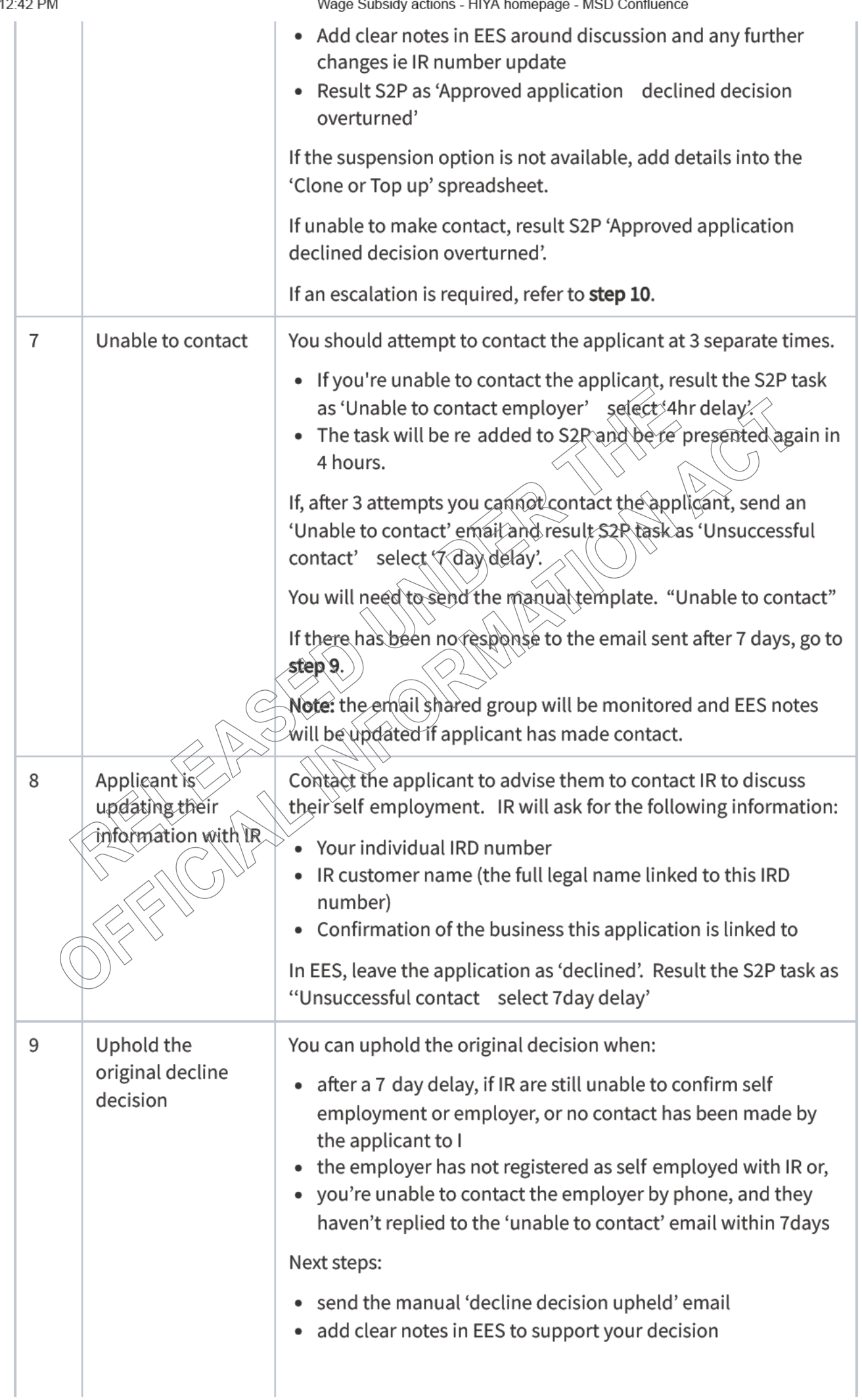

Wage Subsidy actions - HIYA homepage - MSD Confluence

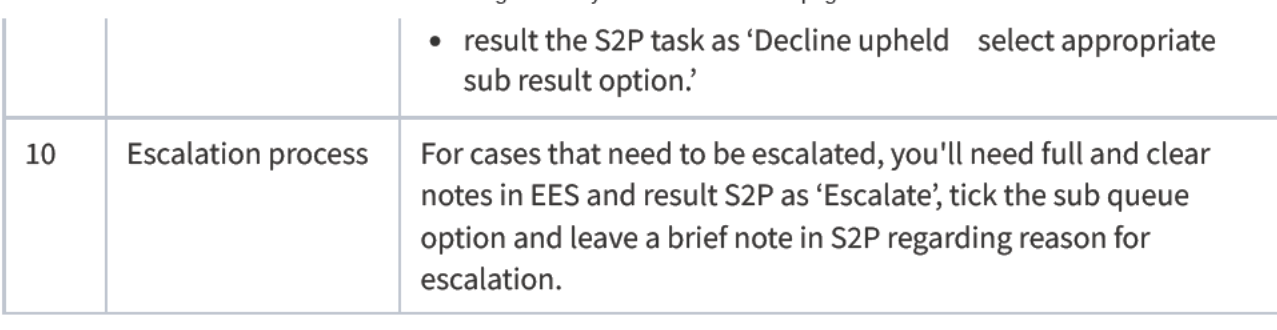

#### Employer contacts us to change information on their application  $\checkmark$

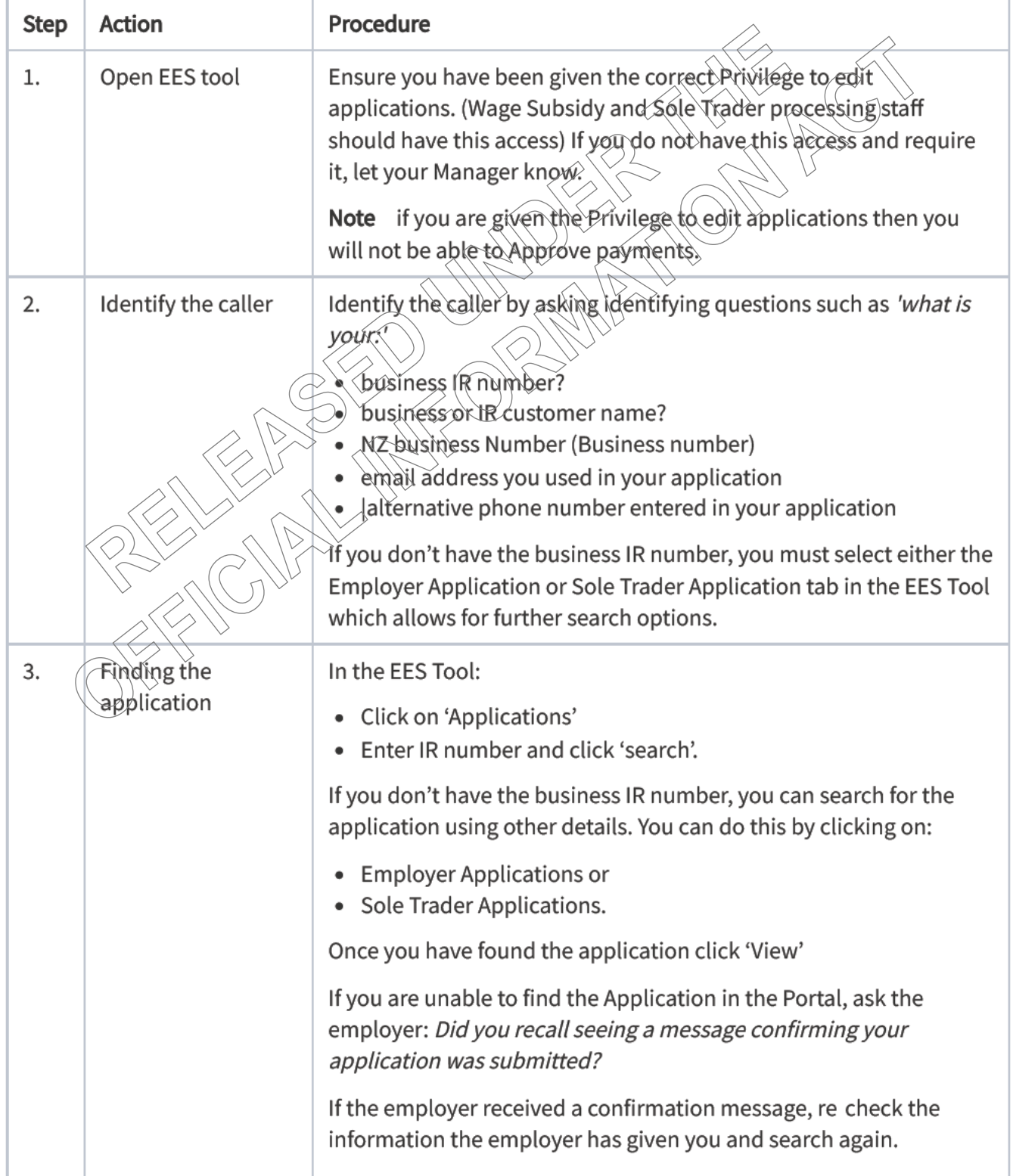

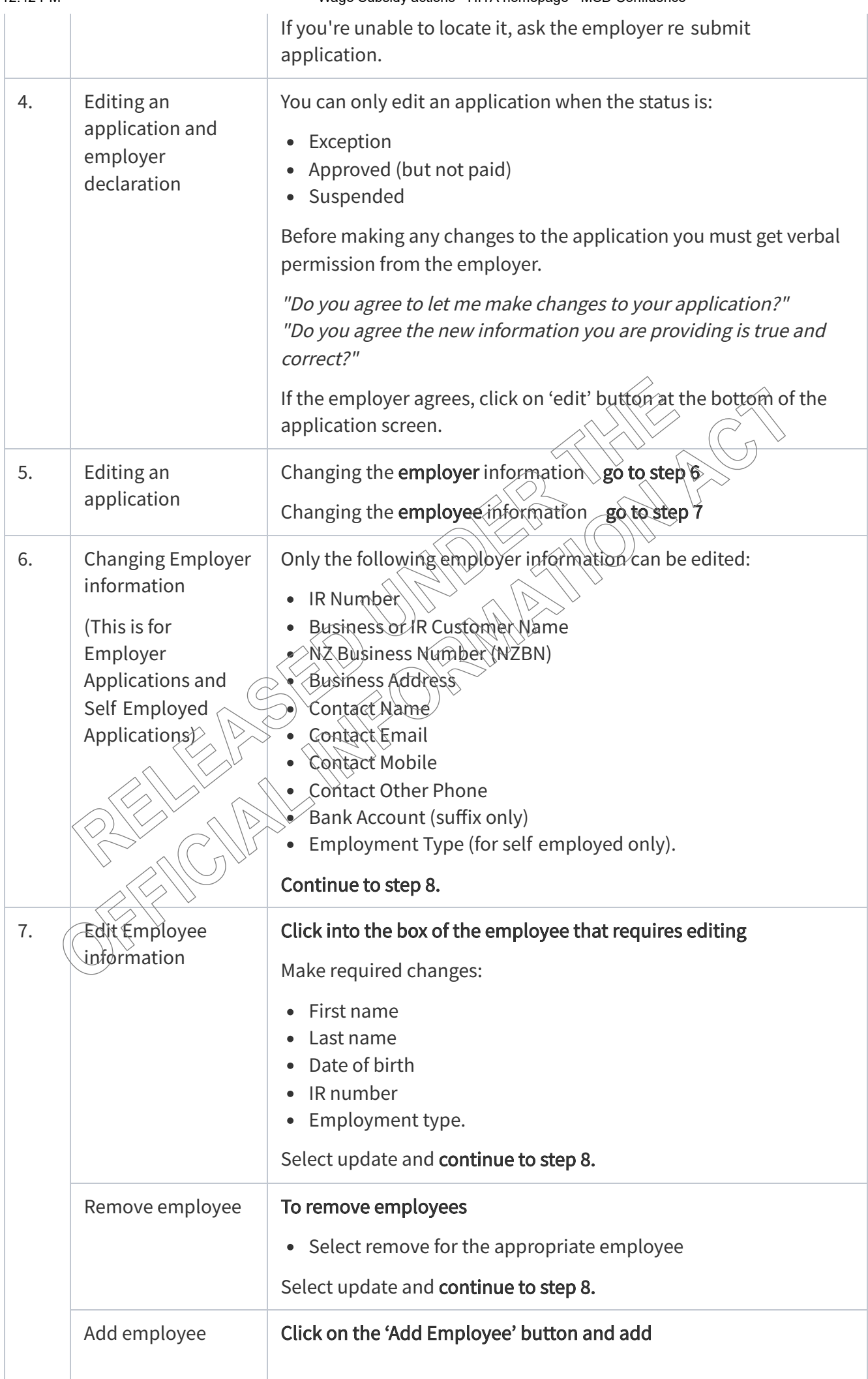

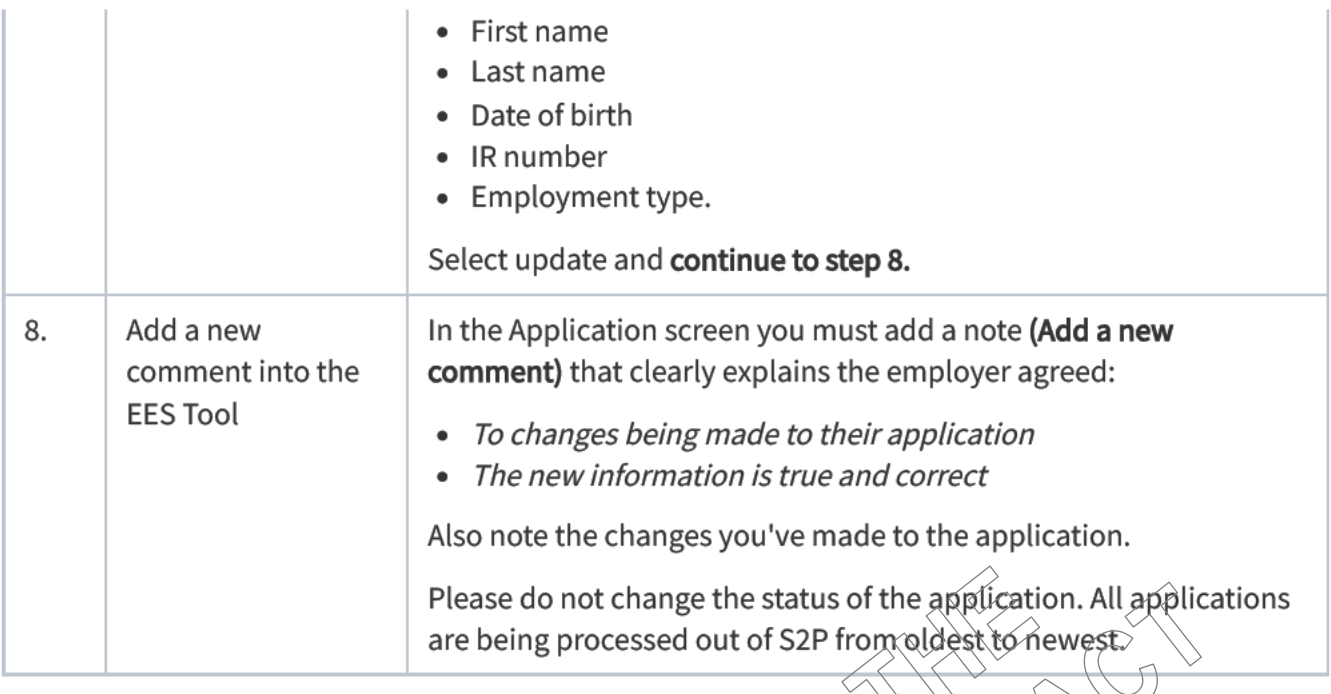

# Updating bank account numbers for Sole Trader and Employer applications  $\checkmark$

This process is for the specialist  $\dot{1}$ 

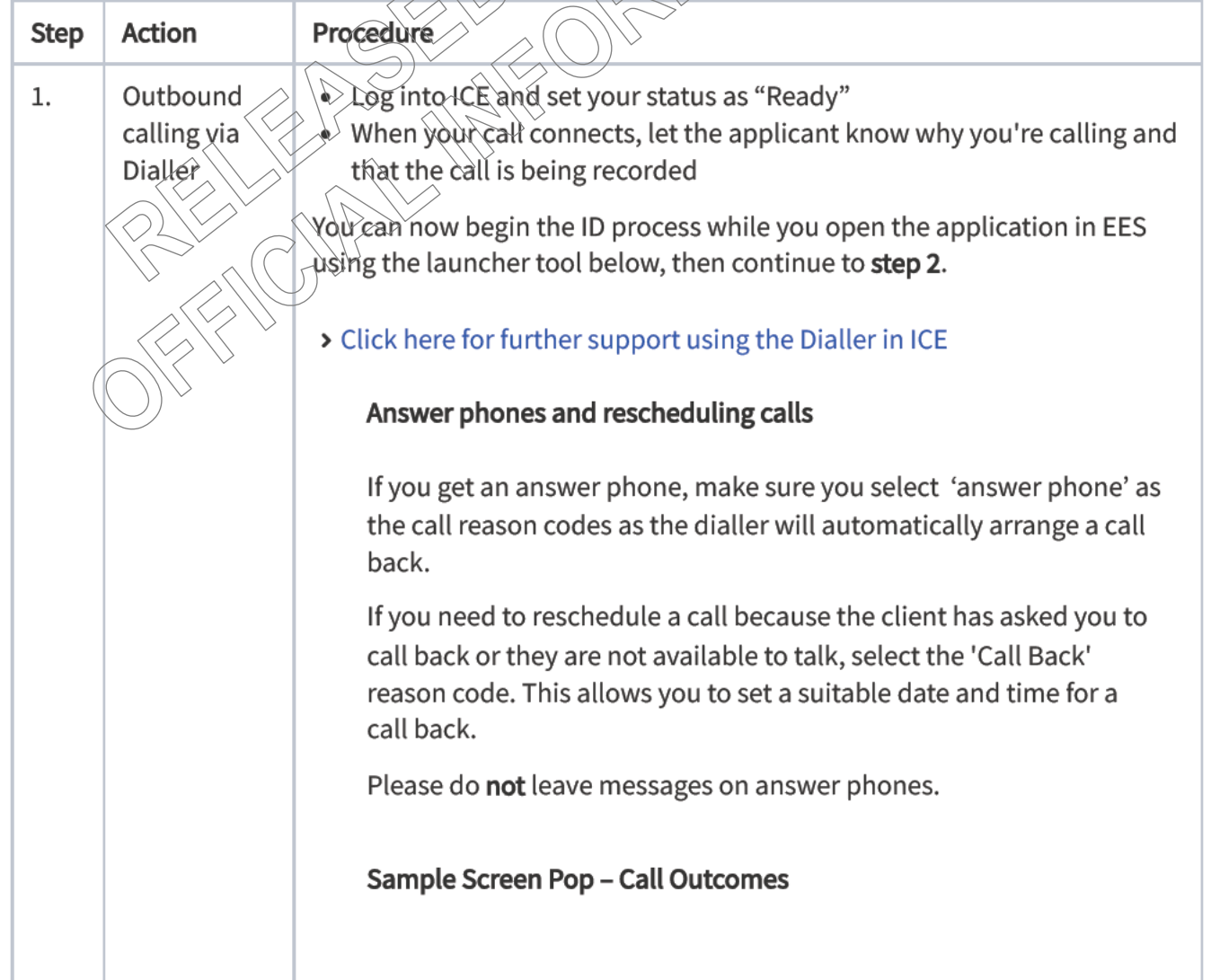

An example screen pop is shown below. Additional campaign information can also be shown on the screen pop to help prepare for the conversation. This may include information on whether the client has been called previously as part of a campaign etc

Each call needs to be resulted with a call outcome. These are found in the call outcome field in the screen pop as below, you will need to click on the relevant "call outcome" before closing the screen pop.

Note: You also need to ensure you result the call outcome once you've finished processing the ESS application this needs to be within 12 minutes from the end of your call. If you don't, the screen pop will time out and not allow you to close it.

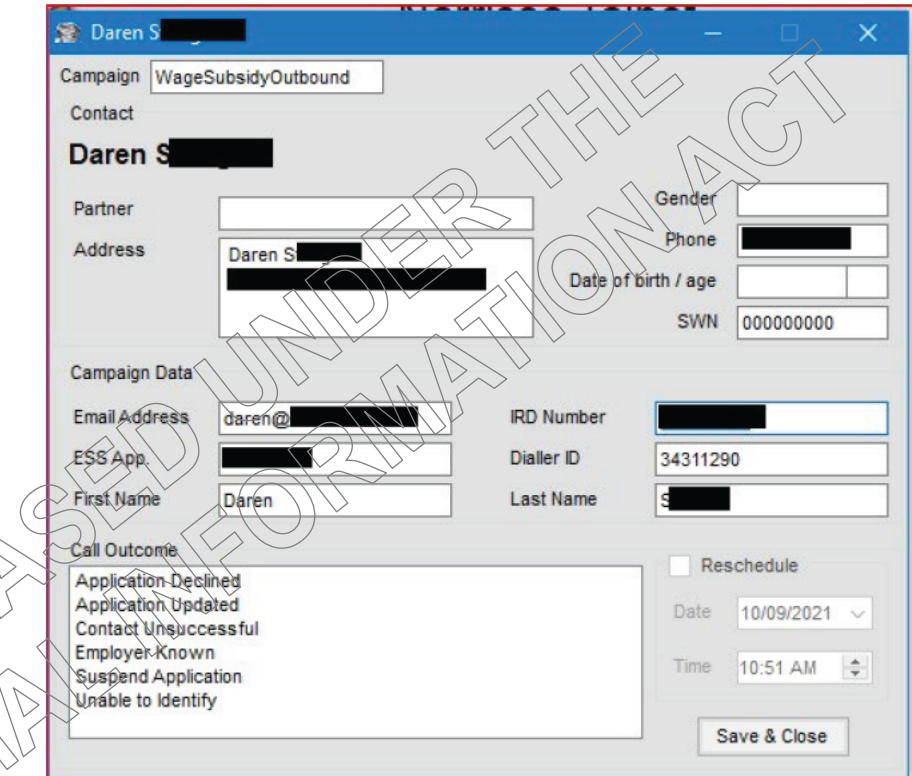

Note staff using Dialler will not be required to update S2P.

When following the below process, you need to update EES and update the screen pop with the call outcome option most suitable to::

- Bank account number updated
- Bank account number correct
- Unable to Identify
- Contact Unsuccessful
- Employer Known

## **ESS Launcher.xlsm**

Note when using the tool, you'll need to follow these steps:

## **Enable content**

You need to make sure the Macro's and Content are enabled when opening this workbook.

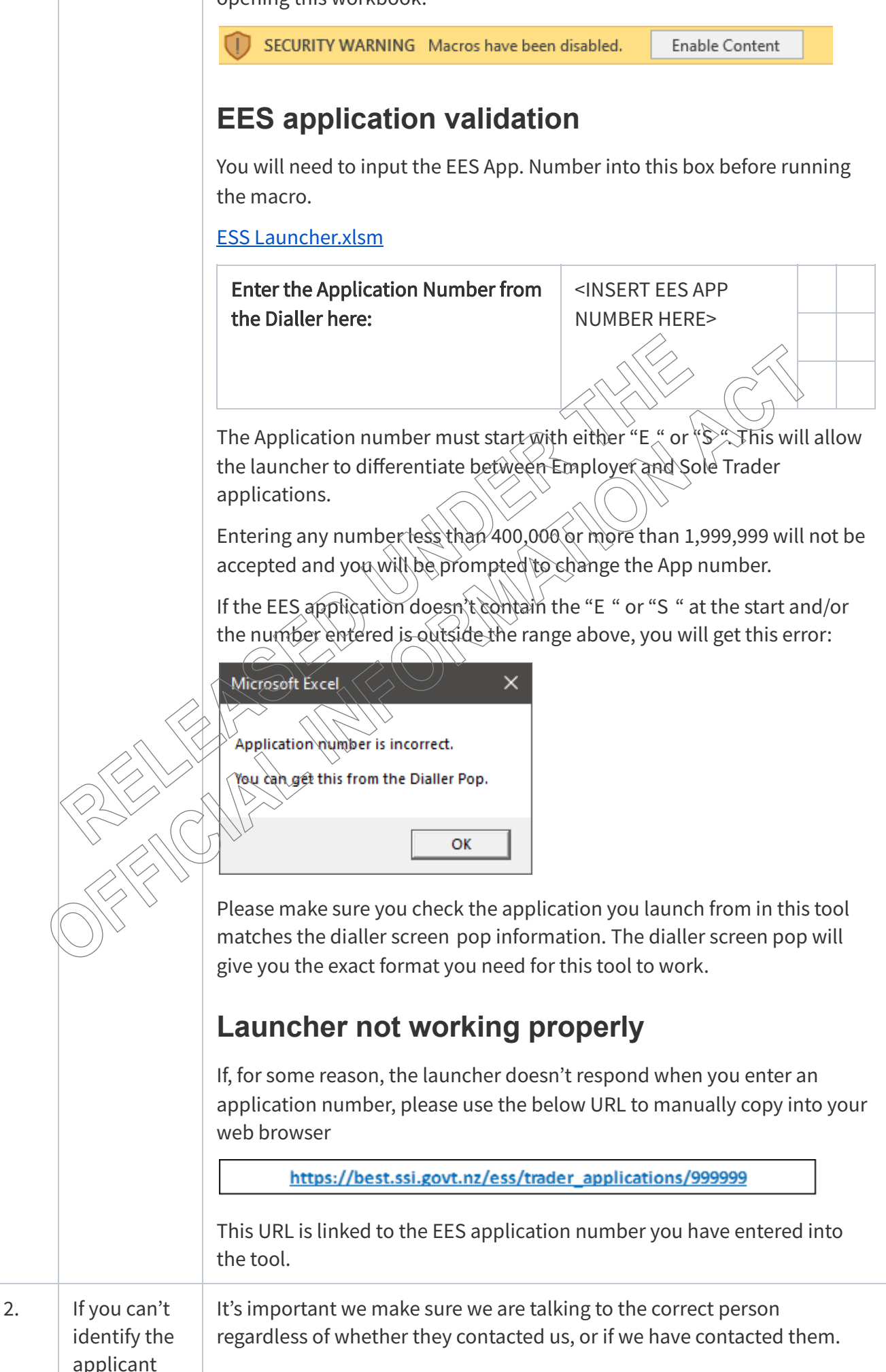

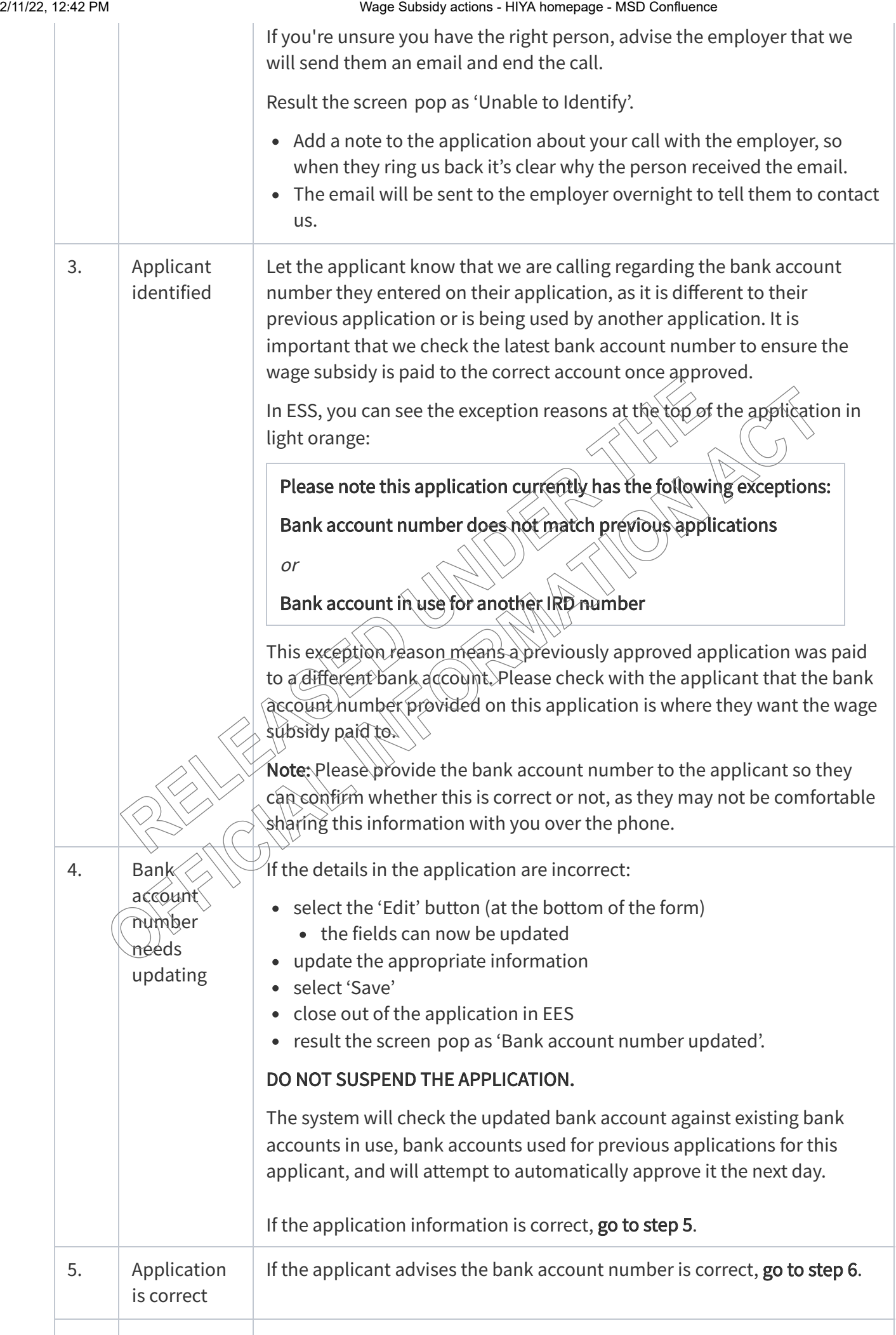

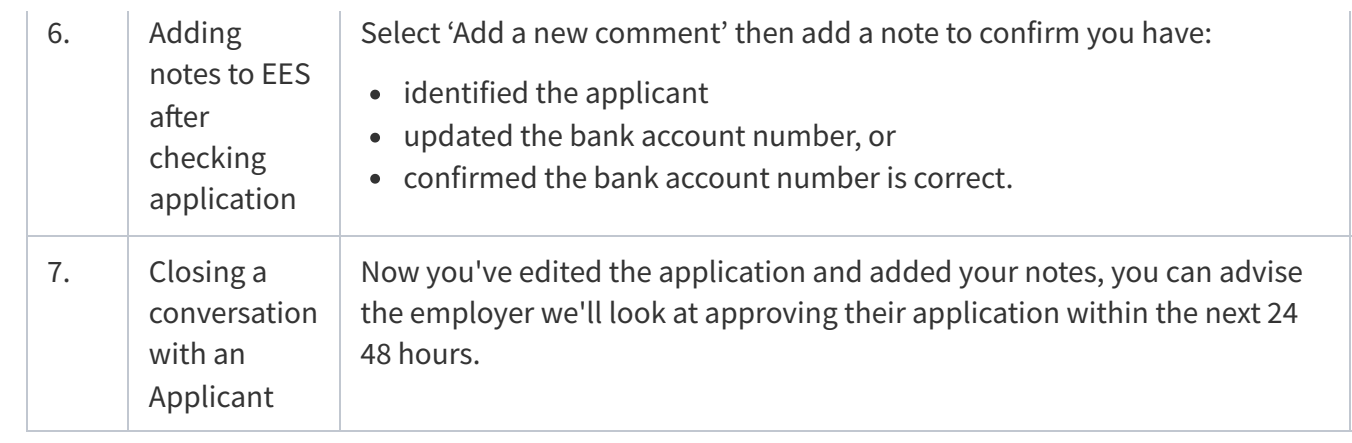

Feedback Company of the Real Property of the Real Property of the Real Property of the Real Property of the Re<br>Feedback Company of the Real Property of the Real Property of the Real Property of the Real Property of the Rea